# Lab 3 – Connect with PUF protected PEM

### Import the WiFi with PUF project

- 1.1. Open a new Instance of MCUXpresso and Make a new Workspace "LPCLab3"
- 1.2. Use the Quickstart Panel to **Import projects from file system…**
	- 1.2.1.Navigate to \Desktop\LPC55Sxx E2E Hand s‐on \PART3\ lpcxpresso55s69\_aws\_remote\_control\_wifi\_PUF
	- 1.2.2.Select Next then **Finish** to import the SDK example project

## Update public credentials

Three (3) items must be updated.

Thing Name, REST API endpoint (Broker Endpoint) and The Device Certificate.

Thing Name and REST API endpoint are in aws\_client\_credential.h.

#### **Set these to match your Thing Name and Endpoint**

```
350P36 * MQTT Broker endpoint.
\frac{30}{37} */
38 static const char clientcredentialMQTT_BROKER_ENDPOINT[] = "a3w3unlx9x1150-ats.iot.us-east-1.amazonaws.com";
39
40
41<sup>e</sup>/* Use of a "define" and not a "static const" here to be able to
42 * use pre-compile concatenation on the string.
43 #define clientcredentialIOT_THING_NAME "Donnie"
```
In aws\_client\_credential\_keys.h, update the Client Certificate PEM File information.

Copy the info from the previous AWS project that we used in LAB 1.

```
static const char clientcredentialCLIENT_CERTIFICATE_PEM[] =<br>"----BEGIN CERTIFICATE-----\n"
  "-----BEGIN (LENTI-LIGATE---------)"<br>"MIIDNjCCAkKgAwIBAgIVAOCMFAtcnEqzqh3YVAQ0VNRrlTsGMA0GCSqGSIb3DQEB\n"<br>"CwUAME0xSzBJBgNVBAsMQkFtYXpvbiBXZWIgU2VydmljZXMgTz1BbWF6b24uY29t\n"<br>"IELuYy4gTD1TZWF8dGxlIFHUPVdhc2hpbmd0b24gQz1VUZ
   "dGUwggEiMA0GCSqGSIb3DQEBAQUAA4IBDwAwggEKAoIBAQDZ+VLgvkxyKOetK3BW\n"
   "N031h9c/gH2y+vMNglXYH7EsQf60YlkE/veVPsFGx6tjz++g9RQoghfVp3I+PZg0\n'
   "U4wrWwn/H2iMViiQZAFQvfHv18KD4SeBR6s2QcZ55KMkB9yj3gI4QXux3wVTdqAX\n"
  "7+C1iVMEg8Ovbi3DffPFqyJEfAhI7DHYG7k9bo/1jkYCLMnZbFqnkwGGBsX+0qCL\n"<br>"lrMw/04Dss28nLq0aVpMOZfYXM4O+WmpETU1jTe0W5LC2MPTdh6bZfiYKgq2+an8\n"
  "Ibu1vu048z9KLdPr15hmXiZTQ5ACqmrFD+asGGzfQcYPNHN4k8CgHgKabQlCHfq+\n"<br>"hha1AgMBAAGjYDBeMB8GA1UdIwQYMBaAFO7iOlmHvHACKrUJi6wzeqQlLunOMB0G\n"
  "A1UdDgQWBBT7PR/zFHMuOH9DashNypffeEUwQDAMBgNVHRMBAf8EAjAAMA4GA1Ud\n"<br>"DwEB/wQEAwIHgDANBgkqhkiG9w0BAQsFAAOCAQEAtJWsMa8v0hHkQhPb19GvEaOl\n"
  "zWpJsVK9Q1mKGj3yFaWsgseS02pVcK1ZZv+u0E22/g95dnjHjh2cr5WhjnEBYw0d\n"<br>"ChMBg1F07k1yIbxlUWU5m+z9+ApB8QAymiOZ0LYi3APPRlgufHsjN5i7JLelda+x\n"
  "arOHaVn57gOl0kmB692i/8azv3e0Ut4KXxRG2AaSPCOunVEmeeRpK/ogWHwcP4WV\n"
  "tsnqVnGkNIwnVO8pyNcz/MafRhjbrOhJ8S4o9uIrfJkzJi8yBa0B/TWiM/iq2mMC\n"
  "6x76XUXhn6yUt13W/GTsYFqu4TWdm/cXGsz29VF/2a8Xqh8J2WoLI4VYGYdUiA==\n"
  "-----END CERTIFICATE-----";
* Must include the PEM header and footer:
   must include the PEM header and<br>* "-----BEGIN RSA PRIVATE KEY-----<br>* "...base64 data..."
   * "-----END RSA PRIVATE KEY-----";
  static const char clientcredentialCLIENT_PRIVATE_KEY_PEM[] =
\mathbb{R}^n \rightarrow \mathbb{R}^n\Theta/\mathbb{Z}
```
# Update the PUF Data

Open the C file data created by Hex Editor (you can open from MCUXpresso, File‐> Open File

Copy Array data and paste inside AC&KC.h file that is in the source folder

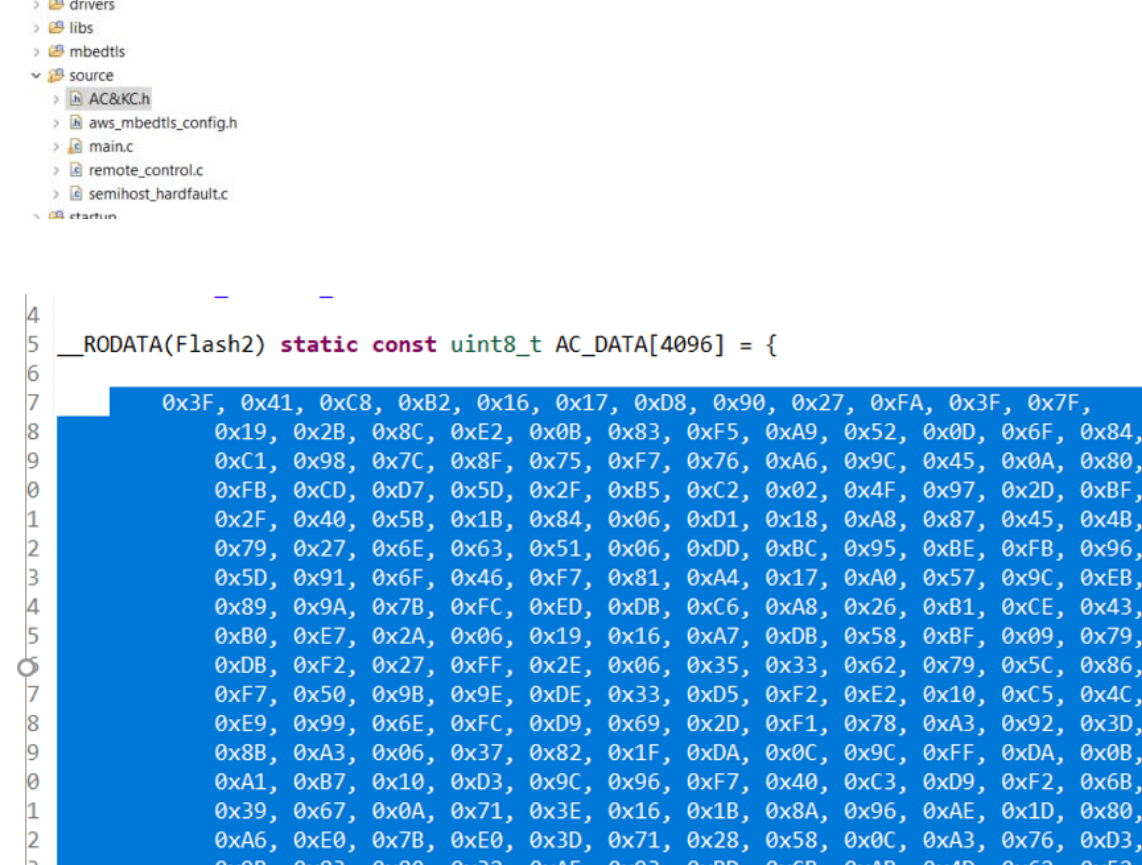

# Download and Debug with PUF info only

With the project highlighted - Press the Blue Bug and run the project.

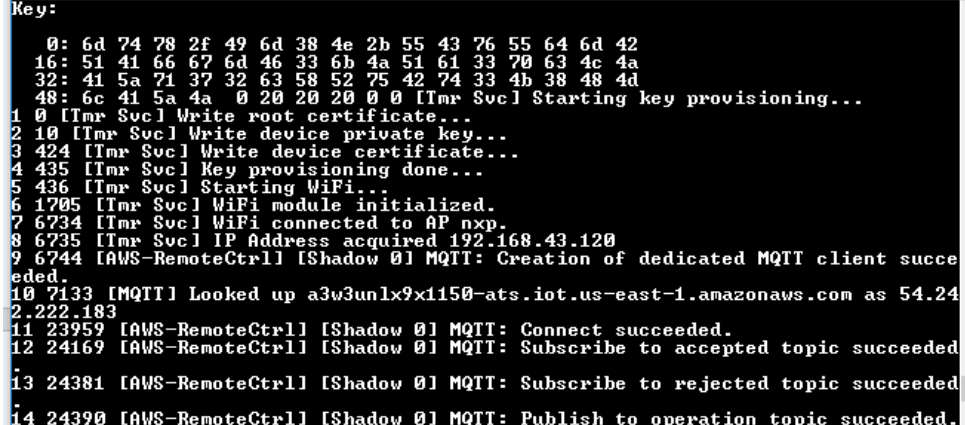